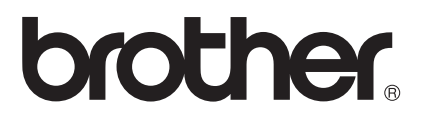

# 網站連線指引

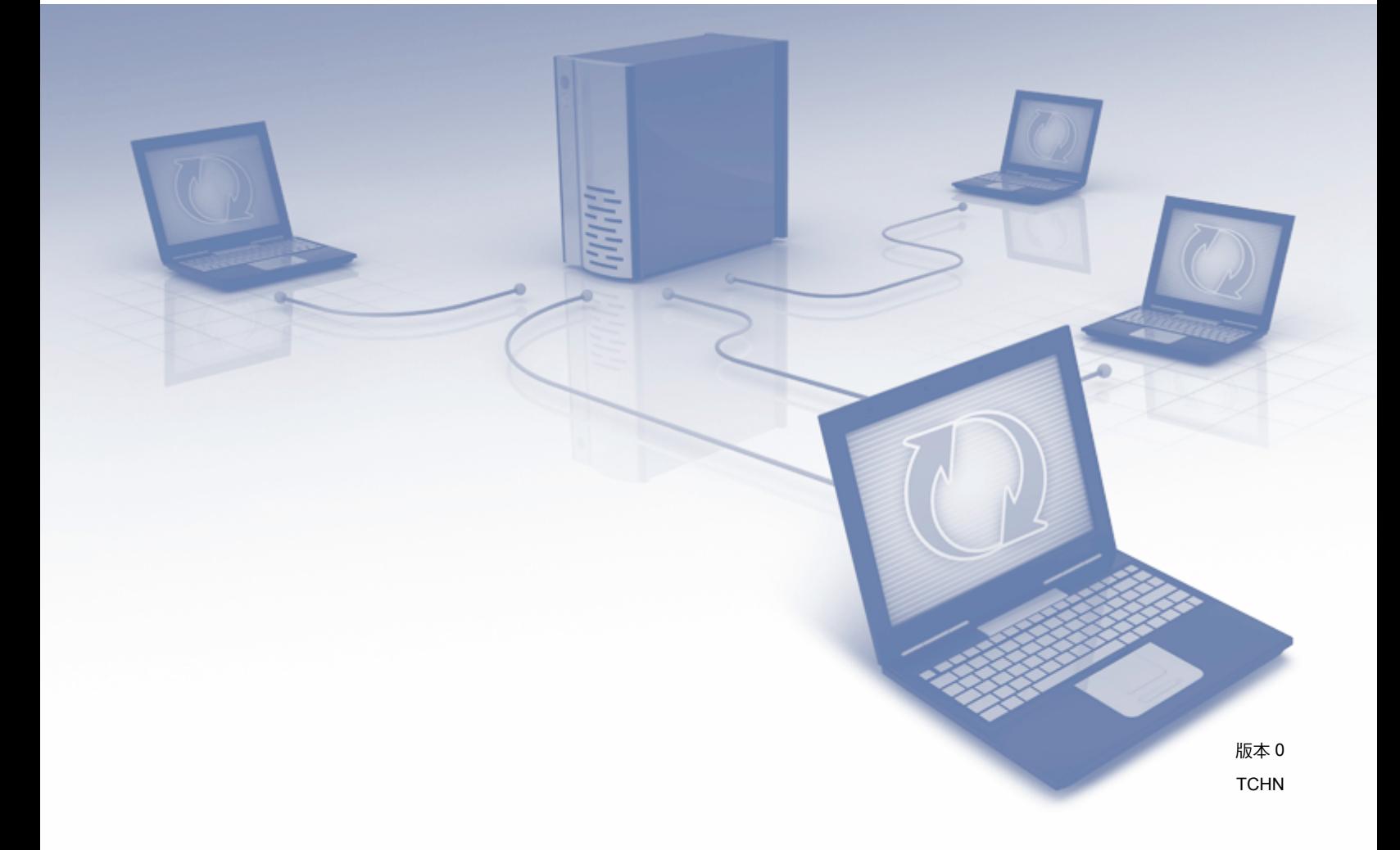

# 適用型號

本指引適用於以下型號: MFC-J2310

# 註釋說明

本指引使用以下圖示:

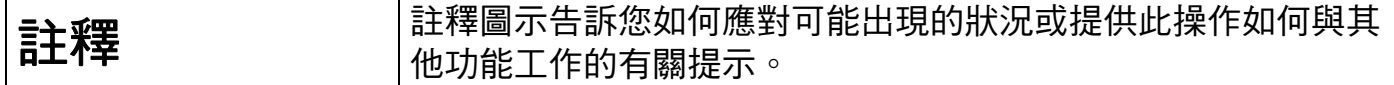

# 商標

brother 標識是兄弟工業株式會社的註冊商標。

brother 是兄弟工業株式會社的商標。

FLICKR 是 Yahoo! 公司的註冊商標。

Google Drive、Picasa 和 Picasa Web Albums 是 Google 公司的商標。要使用這些商標,需 要獲取 Google 公司的許可。

EVERNOTE 和 Evernote Elephant 標識是 Evernote 公司的商標, 由 Evernote 公司授權使用。

Windows 是微軟公司在美國和其他國家的註冊商標。

Macintosh 是蘋果公司在美國和其他國家的註冊商標。

本說明書中提及的軟體名稱都有一份軟體許可協定,此協定指明了其相應的所有者。

**Brother** 產品、相關說明書和任何其他材料中出現的任何公司的商標名稱、產品名稱都是其 相應公司的商標或註冊商標。

# 重要註釋

- ■若要下載其他說明書,請登入 Brother Solutions Center 網站 ([http://solutions.brother.com/\)](http://solutions.brother.com/) 並在您的機器型號下載頁面按一下 Manuals。
- 並非每個國家都可取得所有機型。
- ■對於 DCP 使用者:本指引適用於 MFC 和 DCP 型號。請將本指引中述及的 「MFC」視 為 「DCP」。

©2012 兄弟工業株式會社。版權所有。

# 目錄

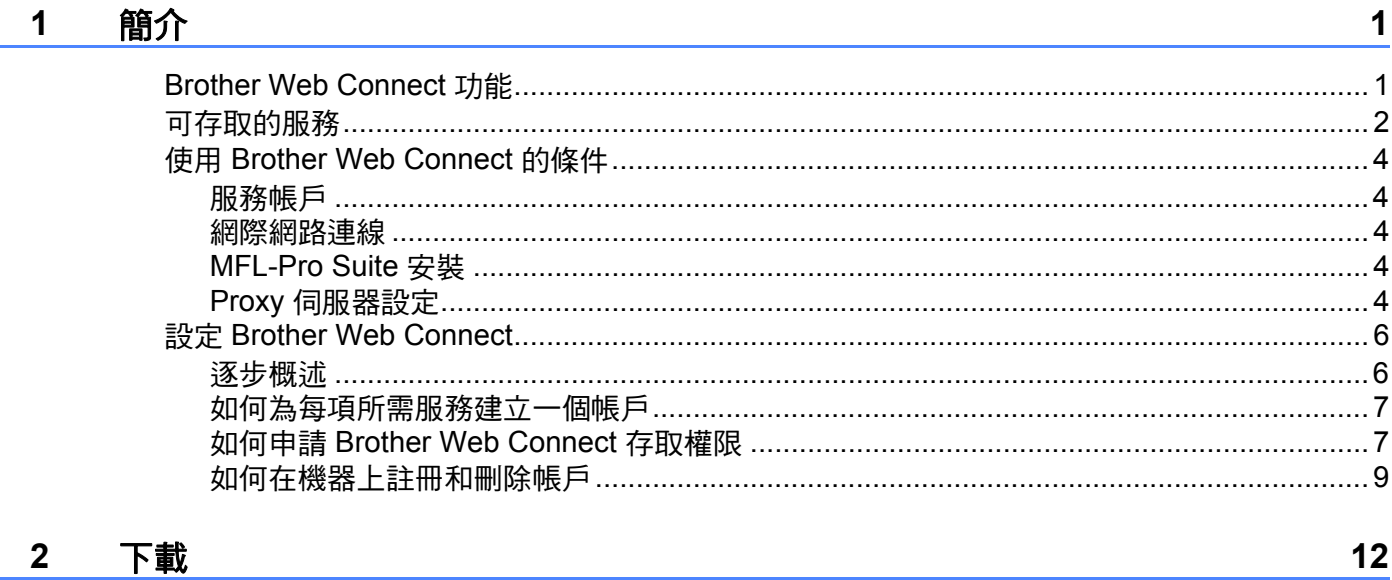

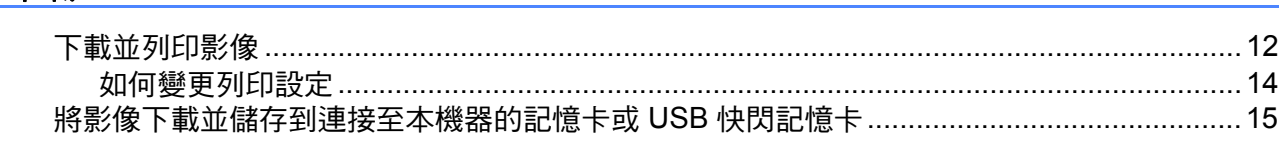

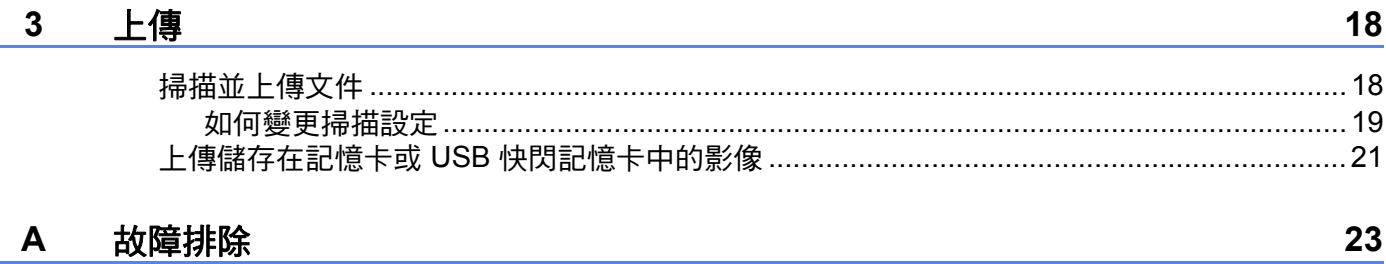

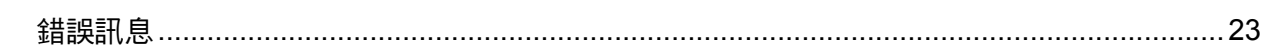

# <span id="page-3-1"></span><span id="page-3-0"></span>**Brother Web Connect** 功能 **<sup>1</sup>**

有些網站提供允許使用者上傳和查看網站上的影像及檔案的服務。您的 Brother 機器可掃描 影像並將其上傳至這些服務,還可列印已經上傳至這些服務的影像。

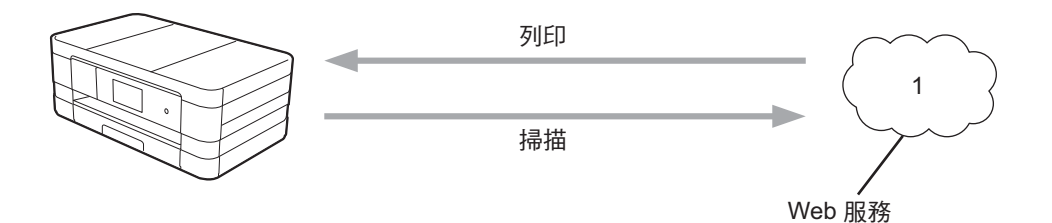

**1** 相片和文件

# <span id="page-4-0"></span>**<sup>1</sup>** 可存取的服務 **<sup>1</sup>**

簡介

可透過您的 Brother 機器存取以下服務:

■ PICASA Web Albums™

PICASA Web Albums™ 是一項線上相片分享服務。可上傳影像, 將影像編排到相簿, 並 與其他使用者分享這些影像。

URL:<http://picasaweb.google.com/>

■ GOOGLE DRIVE™

GOOGLE DRIVE™ 是一項線上文件編輯和分享服務。

URL:<http://drive.google.com/>

**FLICKR**<sup>®</sup>

 ${\sf FLICKR}^@$  是一項線上相片分享服務。可上傳影像,將影像編排到相簿,並與其他使用者 分享這些影像。

URL:<http://www.flickr.com/>

■ Facebook

Facebook 是一項社交網路服務,同樣允許上傳並與其他使用者分享影像。

URL:<http://www.facebook.com/>

**EVERNOTE** 

EVERNOTE 是一項線上檔案儲存和管理服務。

URL:<http://www.evernote.com/>

**Dropbox** 

Dropbox 是一項線上檔案儲存、分享及檔案同步服務。

URL:<http://www.dropbox.com/>

 $\blacksquare$  SkyDrive<sup>®</sup>

 $\mathsf{Sky}$ Drive $^\circledR$  是一項線上檔案儲存、分享及管理服務。

URL:<http://skydrive.live.com/>

■ Box

Box 是一項線上文件編輯和分享服務。 URL: [http://www.box.com/](https://www.box.com/)

有關這些服務的詳細資訊,請參閱其各自的網站。

下表描述了可與各項 Brother Web Connect 功能配合使用的檔案類型:

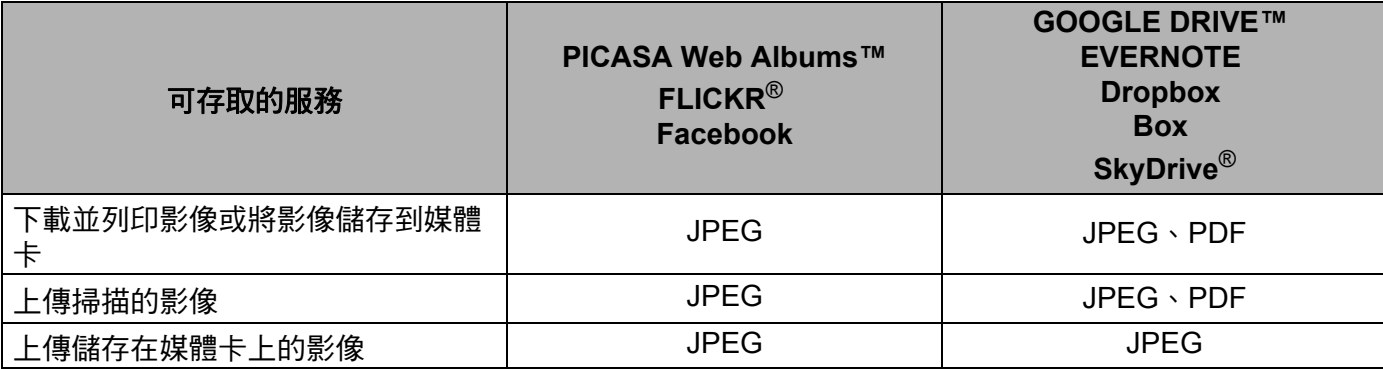

# 註釋

( 對於香港、台灣和韓國 )

Brother Web Connect 僅支援英文檔案名稱。無法下載或上傳以當地語言命名的檔案。

# <span id="page-6-0"></span>**<sup>1</sup>** 使用 **Brother Web Connect** 的條件 **<sup>1</sup>**

# <span id="page-6-1"></span>服務帳戶 **<sup>1</sup>**

若要使用 Brother Web Connect,您必須擁有所需服務的帳戶。如果您沒有這樣一個帳戶, 請使用電腦登入此服務的網站,建立一個新的帳戶。

# <span id="page-6-2"></span>網際網路連線 **<sup>1</sup>**

若要使用 Brother Web Connect,必須透過有線或無線方式將您的 Brother 機器接入可存取 網際網路的網路。請參閱快速安裝指南,正確地連接和配置本機器。

對於使用 Proxy 伺服器的網路設定,還必須將機器配置為使用 Proxy 伺服器 ( 請參閱 ▶▶ 第 4 頁 *Proxy* [伺服器設定](#page-6-5) )。

# 註釋

Proxy 伺服器是一台電腦,用作不直接接入網際網路的電腦與網際網路之間的媒介。

# <span id="page-6-3"></span>**MFL-Pro Suite** 安裝 **<sup>1</sup>**

Brother Web Connect 的初始安裝需要一台可接入網際網路且安裝了 Brother MFL-Pro Suite 的電腦。遵循快速安裝指南中描述的步驟,您可以 ( 從隨機安裝程式光碟 ) 安裝 MFL-Pro  $\mathsf{S}$ uite,並將本機器配置為可以透過有線或無線網路進行列印。

# <span id="page-6-5"></span><span id="page-6-4"></span>**Proxy** 伺服器設定 **<sup>1</sup>**

如果您的網路使用 Proxy 伺服器,則必須在機器上配置以下 Proxy 伺服器資訊:

- ■Proxy 伺服器位址
- ■連接埠號碼
- 使用者名稱
- ■密碼

# 對於 **MFC-J2310 <sup>1</sup>**

- 1 按 [ 設定 ] 。
- 2 按 ヘ 或 ∨ 顯示 [ 網路 ]。 按 [ 網路 ]。
- 3 按 へ 或 ∨ 顯示 [ 網路連接設定 ]。 按 [ 網路連接設定 ]。

簡介

- d 按 [Proxy 伺服器設定 ]。
- 5 按 ^ 或 ¥ 顯示 [Proxy 伺服器連線 ]。 按 [Proxy 伺服器連線 ]。
- 6 按 [開]。
- g 按您想設定的選項,然後輸入 Proxy 伺服器資訊。 按 [OK]。
- 8 按 <br>

# <span id="page-8-0"></span>**<sup>1</sup>** 設定 **Brother Web Connect <sup>1</sup>**

# <span id="page-8-1"></span>逐步概述 **<sup>1</sup>**

請遵循以下步驟配置設定:

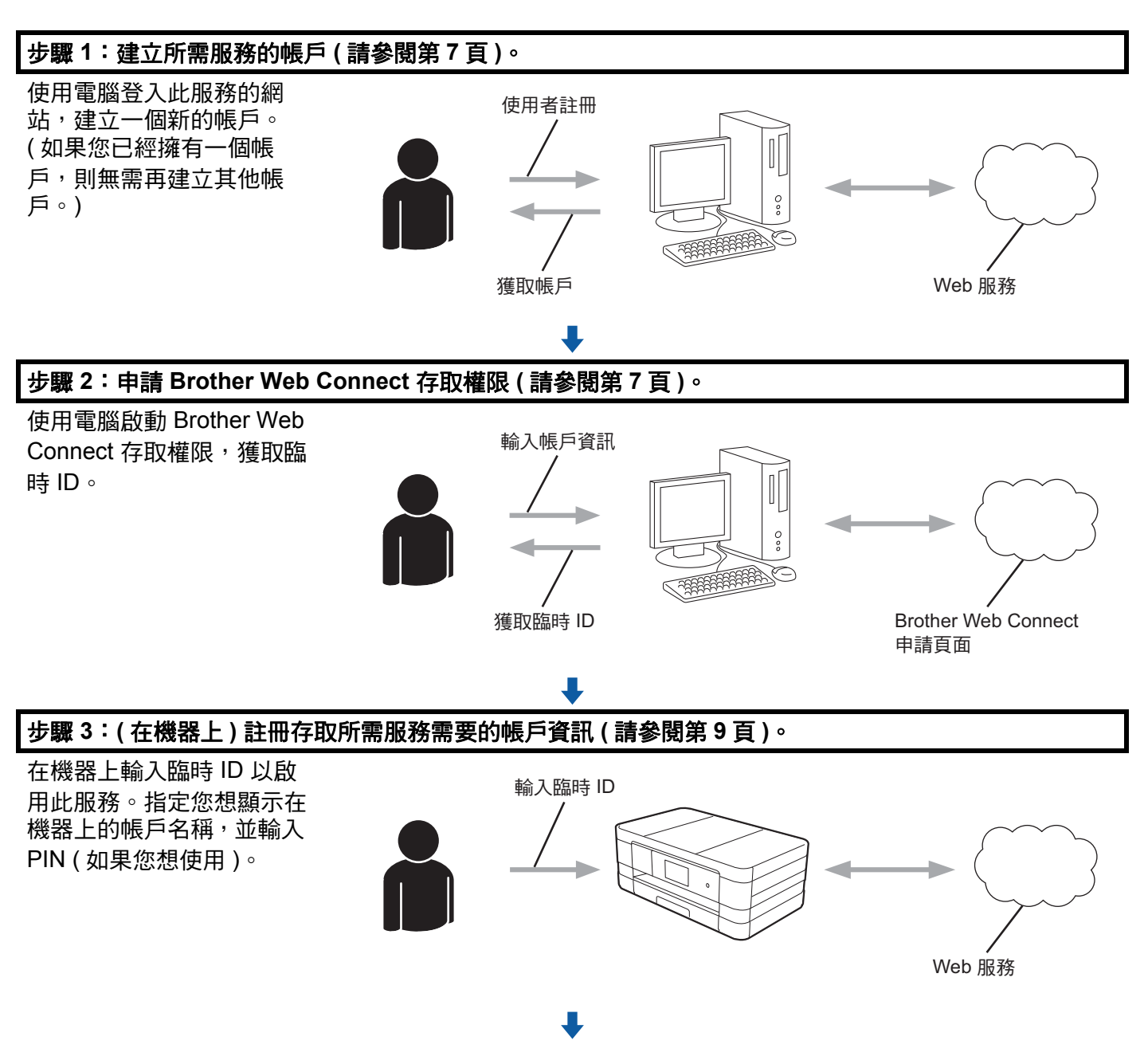

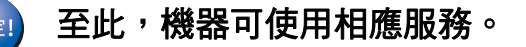

# <span id="page-9-2"></span><span id="page-9-0"></span>如何為每項所需服務建立一個帳戶 **<sup>1</sup>**

若要使用 Brother Web Connect 存取線上服務,您必須擁有此線上服務的帳戶。如果您沒有 言樣一個帳戶,請使用電腦登入此服務的網站,建立一個新的帳戶。建立帳戶後,使用 Brother Web Connect 功能前,請先透過電腦登入並使用此帳戶一次,否則您可能無法使用 Brother Web Connect 存取相應服務。

如果您已經擁有一個帳戶,則無需再建立其他帳戶。

繼續下一步:uu 第 7 頁 如何申請 *[Brother Web Connect](#page-9-3)* 存取權限。

# 註釋

如果您以來賓身分使用相應服務,則無需建立帳戶。來賓僅可使用某些服務。如果您想使 用的服務不允許來賓存取,則必須建立帳戶。

# <span id="page-9-3"></span><span id="page-9-1"></span>如何申請 **Brother Web Connect** 存取權限 **<sup>1</sup>**

若要使用 Brother Web Connect 存取線上服務, 必須先使用安裝有 Brother MFL-Pro Suite 的電腦申請 Brother Web Connect 存取權限。

1 啟動電腦。

2 打開 Brother Web Connect 申請網頁。

■ Windows<sup>®</sup>

如果您已經安裝了 MFL-Pro Suite,選擇 <sup>(2)</sup>/ 所有程式 /**Brother/MFC-XXXX** (XXXX 為您的型號名稱 )/**Brother Web Connect**。

網頁瀏覽器將啟動並打開申請頁面。

### 註釋

您也可以透過在網頁瀏覽器的位址列內輸入 「<https://moi.bwc.brother.com/portal/>」直接 打開此頁面。

■ Macintosh

如果您已經安裝了 MFL-Pro Suite,依次按兩下 **Macintosh HD**/ 應用程式 /**Brother**/ **Utilities**/**Brother Web Connect**。

網頁瀏覽器將啟動並打開申請頁面。

### 註釋

您也可以透過在網頁瀏覽器的位址列內輸入 「<https://moi.bwc.brother.com/portal/>」直接 打開此頁面。

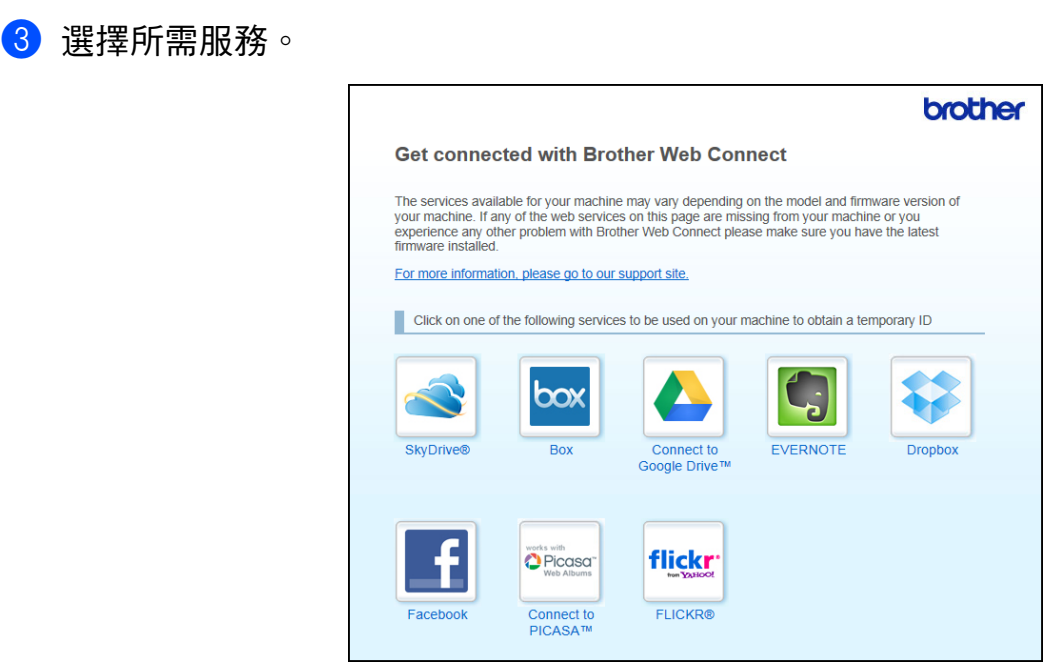

4 遵循螢幕上的說明執行操作,申請存取權限。 註冊完成後,將顯示您的臨時 ID。將帳戶註冊到機器上時需要此臨時 ID,所以請記錄 此 ID。臨時 ID 的有效期為 24 小時。

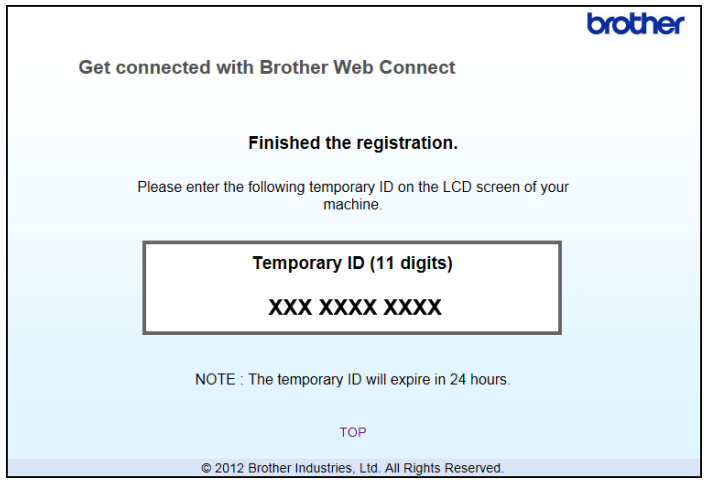

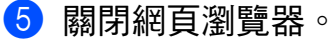

繼續下一步:>> 第 9 頁 [如何在機器上註冊和刪除帳戶](#page-11-1)。

# <span id="page-11-1"></span><span id="page-11-0"></span>如何在機器上註冊和刪除帳戶 **<sup>1</sup>**

輸入帳戶資訊並配置機器,以便機器可以存取相應服務:

# 註冊帳戶 **<sup>1</sup>**

#### 對於 **MFC-J2310 <sup>1</sup>**

- 1 註冊帳戶前,請確認已在機器控制面板上設定正確的日期和時間。有關設定正確日期和 時間的說明,請參閱機器附帶的快速安裝指南。
- 2 按 へ 或 ∨ 顯示 Web。 按 Web。

6 機器的液晶螢幕上顯示有關網際網路連線的資訊。請閱讀此資訊,然後按 OK ( 確定 )。

d 機器將詢問您以後是否還顯示此資訊。 按 Yes (是)或 No (否)。

# 註釋

如果有新功能的公告等,將顯示最新資訊。請閱讀此資訊,然後按 OK ( 確定 )。

- 6 選擇所需服務。
- 6 如果顯示有關 Brother Web Connect 的資訊,請按 OK ( 確定 )。
- g 按 Register/Delete ( 註冊 / 刪除 )。
- 6 按 Register Account (註冊帳戶)。
- <mark>9</mark> 將顯示訊息,提示您輸入之前在申請 Brother Web Connect 存取權限時收到的臨時 ID。 按 OK ( 確定 )。
- <span id="page-11-2"></span> $\overline{10}$  輸入臨時 ID。 按 OK ( 確定 )。

# 註釋 一

如果您輸入的資訊與您之前申請存取權限時收到的臨時 ID 不相符,或此臨時 ID 已過期, 液晶螢幕上將顯示錯誤訊息。請正確輸入臨時 ID,或再次申請存取權限並獲取新的臨時 ID ( 請參閱 >> 第 7 百 *如何申請* [Brother Web Connect](#page-9-3) *存取權限* )。

<sup>■</sup> 將顯示訊息,提示您為此帳戶輸入您想顯示在液晶螢幕上的名稱。 按 OK ( 確定 )。

簡介

- 12 使用液晶螢幕上的按鍵輸入名稱。 按 OK ( 確定 )。
- 13 執行以下操作之一:
	- ■若要為帳戶設定 PIN,請按 Yes ( 是 )。輸入一個四位數號碼,按 OK ( 確定 )。(PIN 可避 免未經授權存取帳戶。)
	- ■如果您不想設定 PIN,請按 No ( 否 )。
- 機器將詢問您是否想註冊您之前輸入的帳戶資訊。
	- ■按 Yes (是)註冊。
	- ■按 No ( 否 ) 重新輸入資訊。返回步驟 ❶。
- o 帳戶註冊完成。 按 OK ( 確定 )。
- $6$ 按。

### 註釋

本機器可註冊最多 10 個帳戶。

# 刪除帳戶 **<sup>1</sup>**

### 對於 **MFC-J2310 <sup>1</sup>**

- 1 按 へ 或 ∨ 顯示 Web。 按 Web。
- <mark>②</mark> 如果機器的液晶螢幕上顯示有關網際網路連線的資訊,請閱讀此資訊並按 OK ( 確定 )。
- 8 機器將詢問您以後是否還顯示此資訊。 按 Yes ( 是 ) 或 No ( 否 )。

# 註釋

如果有新功能的公告等,將顯示最新資訊。請閱讀此資訊,然後按 OK (確定)。

- 4 選擇所需服務。
- 6 按 Register/Delete (註冊/刪除)。
- f 按 Delete Account ( 刪除帳戶 )。
- 選擇您想刪除的帳戶。將以核取記號標示所選帳戶。
- $\vert 8 \rangle$ 按 OK (確定)。

簡介

- 8 機器將要求您確認選擇。 按 Yes ( 是 ) 刪除。
- 10 帳戶刪除完成。 按 OK ( 確定 )。
- 1 按 6

<span id="page-14-0"></span>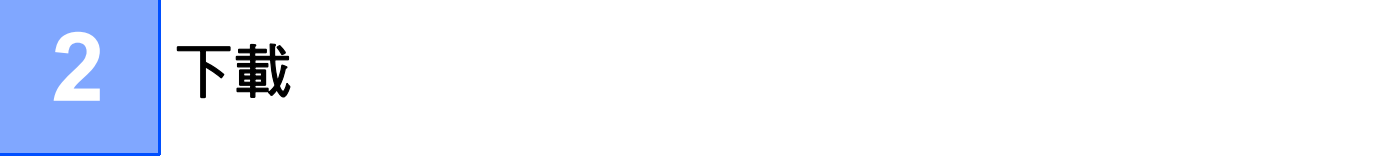

# <span id="page-14-1"></span>下載並列印影像 **<sup>2</sup>**

可將已經上傳至服務的影像直接下載到本機器上並列印所下載影像。如果您擁有權限可以查 看其他使用者上傳的分享影像,也可下載這些影像。

有些服務允許來賓使用者查看公用影像。以來賓身分瀏覽時,您可以查看影像所有者設為公 用 ( 即沒有查看限制 ) 的影像。

有關服務和所支援功能的更多資訊:▶▶ 第 2 頁 *[可存取的服務](#page-4-0)*。

# 註釋

( 對於香港、台灣和韓國 )

Brother Web Connect 僅支援英文檔案名稱。無法下載以當地語言命名的檔案。

# 對於 **MFC-J2310 <sup>2</sup>**

- 1 按 へ 或 > 顯示 Web。 按 Web。
- <u>②</u> 如果機器的液晶螢幕上顯示有關網際網路連線的資訊,請閱讀此資訊並按 OK ( 確定 )。

<mark>3</mark> 機器將詢問您以後是否還顯示此資訊。 按 Yes (是)或 No (否)。

註釋

如果有新功能的公告等,將顯示最新資訊。請閱讀此資訊,然後按 OK ( 確定 )。

- 4 選擇所需服務。
- 6 執行以下操作之一:
	- 若要使用您的帳戶登入此服務,請按 ヘ 或 ∨ 顯示您的帳戶名稱,然後按此名稱。轉 到步驟 6。
	- ■若要以來賓身分存取此服務,請按 ヘ 或 ∨ 顯示 Use as a Guest User ( 以來賓身 分使用 ),然後按此選項。顯示與以來賓身分存取有關的資訊時,按 OK ( 確定 )。轉 到步驟 ❼。
- <span id="page-14-2"></span>6 如果顯示 PIN 碼輸入螢幕,請輸入四位數的 PIN 碼,然後按 OK (確定)。
- <span id="page-14-3"></span>g 按 Download to Print ( 下載以列印 )。 執行以下操作之一:
	- 如果您登入此服務時使用的是您的帳戶,請轉到步驟 <sup>6</sup>。
	- 如果您是以來賓身分存取了此服務,請轉到步驟 ❶。

**2**

下載

<span id="page-15-0"></span>8 執行以下操作之一:

(對於 PICASA Web Albums™、FLICKR<sup>®</sup> 和 Facebook)

- 若要從此服務下載您自己的影像,請按 Your Album ( 您的相簿 )。轉到步驟 ⑩。
- ■若要從此服務下載其他使用者的影像,請按 Other User's Album (其他使用者的相 簿 )。轉到步驟 [i](#page-15-1)。

( 對於 GOOGLE DRIVE™、Dropbox、EVERNOTE、SkyDrive® 和 Box)

■轉到步驟 **⑩**。

註釋

若要下載其他使用者的影像,您必須擁有查看相應相簿或影像的存取權限。

<span id="page-15-1"></span>● 使用液晶螢幕上的按鍵輸入您想下載其影像的使用者的帳戶名稱。 按 OK ( 確定 )。

#### 註釋

視乎服務,您可能需要從顯示的其他使用者清單中選擇帳戶名稱。

- <span id="page-15-2"></span> $\overline{10}$  $\overline{10}$  $\overline{10}$  按 ^ 或  $\bullet$  顯示所需相簿  $^1$ ,然後按此相簿。 有些服務不要求將影像儲存在相簿中。對於未儲存在相簿中的影像,請選擇 See Unsorted Photos ( 查看未排序的相片 ),以選取影像。其他使用者的影像若沒 有儲存在相簿中,則無法下載。 相簿是一個影像集。視乎您使用的服務,實際名稱可能會有所不同。 使用 EVERNOTE 時,您必須選擇筆記本,然後選擇筆記。
- <span id="page-15-3"></span>1】按 ヘ 或 ∨ 顯示所需影像,然後按此影像。 確認液晶螢幕上的影像,然後按 OK ( 確定 )。 重複執行此步驟,直到選擇了您想列印的所有影像 ( 您可以選擇最多 10 個影像 )。
- 12 選擇完所需影像後, 按 OK (確定)。
- 13 將顯示列印設定螢幕。執行以下操作之一:
	- 若要變更列印設定,請參閱 >> 第 14 百 *[如何變更列印設定](#page-16-1)*。變更列印設定後,轉到步 驟 @。
	- ■如果您不想變更列印設定,請按 OK ( 確定 )。
- <span id="page-15-4"></span>14 按 OK 開始列印。 機器開始下載並列印影像。
- $6$ 按

**2**

# <span id="page-16-1"></span><span id="page-16-0"></span>如何變更列印設定 **<sup>2</sup>**

選擇完您想列印的所有影像後,將顯示列印設定螢幕。

# 對於 **MFC-J2310 <sup>2</sup>**

### 列印品質 **<sup>2</sup>**

- 按 Print Quality (列印品質)。
- $\overline{2}$  按 Fine (精細)或 Normal (正常)。
- 6 如果您不想變更任何其他設定,請按 OK ( 確定 )。

#### 紙張尺寸 **<sup>2</sup>**

- **1 按 Paper Size (紙張尺寸)。**
- <span id="page-16-2"></span>2 選擇您正在使用的紙張尺寸:Letter、A3、Ledger、Legal<sup>[1](#page-16-2)、</sup>A4、 [2](#page-16-3)3.4 応益性は、おかな、<br>4"x6" (10x15cm) 或 5"x7" (13x18cm) 2。
	-
	- 2 限 JPEG 檔案
- <span id="page-16-3"></span>6 如果您不想變更任何其他設定,請按 OK ( 確定 )。

#### 註釋

使用 Legal、Ledger 和 A3 紙張進行列印時,只能從手動進紙槽進紙。

#### 紙張類型 **<sup>2</sup>**

- **按 Paper Type (紙張類型)。**
- 2 按您正在使用的紙張類型: Plain Paper (普通紙)、Inkjet Paper (噴墨專用紙)、 Brother BP71 或 Other Glossy ( 其他相片紙 )。
- <mark>3</mark> 如果您不想變更任何其他設定,請按 OK ( 確定 )。

#### 註釋:

下載和列印 PDF 檔案時,只能選擇普通紙。

#### 無邊列印 **(** 限 **JPEG** 檔案 **) <sup>2</sup>**

此功能將可列印區域擴展至整頁紙張。

- a 按 Borderless ( 無邊列印 )。
- 2 按 On (開) (或 Off (關 ))。
- 6 如果您不想變更任何其他設定,請按 OK ( 確定 )。

<span id="page-17-0"></span>將影像下載並儲存到連接至本機器的記憶卡或 **USB** 快閃記憶卡 **<sup>2</sup>**

可從服務下載 JPEG 和 PDF 檔案,並將其直接儲存到連接至機器的媒體卡中。如果您擁有 權限可以查看其他使用者上傳的分享影像,也可下載這些影像。

有些服務允許來賓使用者查看公用影像。以來賓身分瀏覽時,您可以查看影像所有者設為公 用 ( 即沒有查看限制 ) 的影像。

確保您記憶卡或 USB 快閃記憶卡上有足夠的可用空間。

有關服務和所支援功能的詳細資訊:▶▶ 第 2 頁 *[可存取的服務](#page-4-0)*。

# 註釋

( 對於香港、台灣和韓國 )

Brother Web Connect 僅支援英文檔案名稱。無法下載以當地語言命名的檔案。

#### 對於 **MFC-J2310 <sup>2</sup>**

- 1 打開媒體卡插槽蓋。
- 2 將記憶卡或 USB 快閃記憶卡插入您的機器。 液晶螢幕會自動改變。
- $3$ 按
- 4 按  $\sim$  或  $\vee$  顯示 Web。 按 Web。
- <u>●</u> 如果機器的液晶螢幕上顯示有關網際網路連線的資訊,請閱讀此資訊並按 OK ( 確定 )。
- 6 機器將詢問您以後是否還顯示此資訊。 按 Yes ( 是 ) 或 No ( 否 )。

#### 註釋

如果有新功能的公告等,將顯示最新資訊。請閱讀此資訊,然後按 OK ( 確定 )。

- 選擇所需服務。
- 8 執行以下操作之一:
	- 若要使用您的帳戶登入此服務,請按 ヘ 或 ∨ 顯示您的帳戶名稱,然後按此名稱。轉 到步驟 ❹。
	- ■若要以來賓身分存取此服務,請按 ▼ 顯示 Use as a Guest User ( 以來賓身分使用 ), 然後按此選項。顯示與以來賓身分存取有關的資訊時,按 OK ( 確定 )。轉到步驟 ⑩。

下載

<span id="page-18-0"></span><mark>9</mark> 如果顯示 PIN 碼輸入螢幕,請輸入四位數的 PIN 碼,然後按 OK ( 確定 )。

<span id="page-18-1"></span>10 按 Download to Media (下載到媒體卡)。 執行以下操作之一:

■ 如果您登入此服務時使用的是您的帳戶,請轉到步驟 ❶。

■ 如果您是以來賓身分存取了此服務,請轉到步驟 @。

<span id="page-18-2"></span>1 執行以下操作之一:

(對於 PICASA Web Albums™、FLICKR<sup>®</sup>和 Facebook)

- 若要從此服務下載您自己的影像,請按 Your Albu[m](#page-18-4) ( 您的相簿 )。轉到步驟 ®。
- ■若要從此服務下載其他使用者的影像,請按 Other User's Album (其他使用者的相 簿 )。轉到步驟 @。

(對於 GOOGLE DRIVE™、Dropbox、EVERNOTE、SkyDrive<sup>®</sup> 和 Box)

■轉到步驟 ®。

# 註釋

若要下載其他使用者的影像,您必須擁有查看相應相簿或影像的存取權限。

<span id="page-18-3"></span>l2 使用液晶螢幕上的按鍵輸入您想下載其影像的使用者的帳戶名稱。 按 OK ( 確定 )。

# 註釋

視平服務,您可能需要從顯示的其他使用者清單中選擇帳戶名稱。

- <span id="page-18-4"></span> $\overline{18}$  $\overline{18}$  $\overline{18}$  按 ^ 或  $\bullet$  顯示所需相簿  $^1$ ,然後按此相簿。 有些服務不要求將影像儲存在相簿中。對於未儲存在相簿中的影像,請選擇 See Unsorted Photos (查看未排序的相片),以選取影像。其他使用者的影像若沒 有儲存在相簿中,則無法下載。
	- <sup>1</sup> 相簿是一個影像集。視乎您使用的服務,實際名稱可能會有所不同。 使用 EVERNOTE 時,您必須選擇筆記本,然後選擇筆記。
- <span id="page-18-5"></span>14 按 ヘ 或 ∨ 顯示所需影像,然後按此影像。 確認液晶螢幕上的影像,然後按 OK ( 確定 )。 重複執行此步驟,直到選擇了您想列印的所有影像 ( 您可以選擇最多 10 個影像 )。
- 6 選擇完所需影像後,按 OK ( 確定 )。
- 6 按 OK 開始下載。 機器開始下載並列印影像。

#### 下載

# $\mathbf 0$ 按 $\mathbf C$

# 註釋 -

- 下載的檔案基於目前日期重新命名。例如,於 7 月 1 日儲存的第一個影像會命名為 07010001.jpg。請注意,地區設定也會影響檔案名稱的日期格式。
- 影像儲存在媒體卡根目錄上的 「BROTHER」資料夾中。

<span id="page-20-0"></span>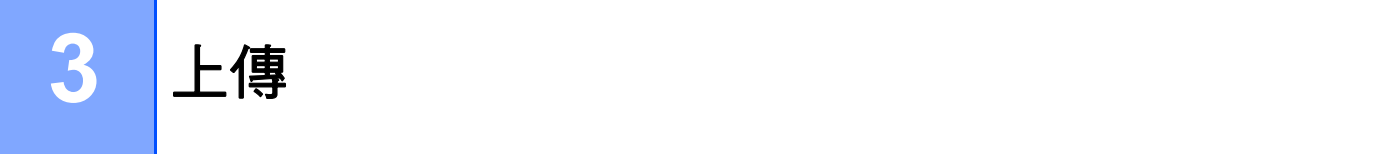

# <span id="page-20-1"></span>掃描並上傳文件 **<sup>3</sup>**

可將掃描的相片和影像直接上傳至服務,而無需使用電腦。 有關服務和所支援功能的詳細資訊:▶▶ 第 2 頁 *[可存取的服務](#page-4-0)*。

對於 **MFC-J2310 <sup>3</sup>**

- a 放入您的文件。
- $2$ 按 へ 或 ∨ 顯示 Web。 按 Web。

<mark>3</mark> 如果機器的液晶螢幕上顯示有關網際網路連線的資訊,請閱讀此資訊並按 OK ( 確定 )。

d 機器將詢問您以後是否還顯示此資訊。 按 Yes ( 是 ) 或 No ( 否 )。

### 註釋

如果有新功能的公告等,將顯示最新資訊。請閱讀此資訊,然後按 OK ( 確定 )。

- 6 選擇所需服務。
- 6 按 ^ 或 > 顯示您的帳戶名稱,然後按此名稱。
- 如果顯示 PIN 碼輸入螢幕,請輸入四位數的 PIN 碼,然後按 OK ( 確定 )。
- 6 按 Upload from Scanner ( 從掃描器上傳 )。
- 如果顯示要求您指定待上傳影像的檔案格式的螢幕,請選擇所需檔案格式。

註釋

掃描並上傳 JPEG 檔案時,黑白掃描不可用,每個頁面將作為單獨的檔案上傳。

- <span id="page-20-3"></span>10 將顯示掃描設定螢幕。執行以下操作之一:
	- 若要變更掃描設定, 請參閱 >> 第 19 百 *[如何變更掃描設定](#page-21-1)*。變更掃描設定後, 轉到步 驟 命。
	- 如果您不想變更任何設定,請按 OK ( 確定 )。
- <span id="page-20-2"></span><mark>イ</mark> 如果顯示要求您 Select a Tag ( 選擇標記 ) 的螢幕,請選擇所需標記。
- **2** 按 OK (確定)。 如果您已將文件放入自動進稿器 (ADF),機器會掃描文件並開始上傳。 如果您正在使用掃描器玻璃,請轉到步驟 ❸。
- <span id="page-21-2"></span>13 顯示 [ 下一頁 ? ] 時,執行以下操作之一:

■如果沒有其他百面需要掃描,請按 [ 否 ]。

機器開始上傳影像。

- 若要掃描其他頁面,請按 [ 是 ],然後轉到步驟 ❹。
- <span id="page-21-3"></span>14 將下一頁放在掃描器玻璃上。 按 [OK]。 機器會開始掃描此頁面。( 重複執行步驟 ❸ 和 ❹ ,以掃描所有頁面。)

 $\overline{6}$ 按 $\overline{1}$ 。

註釋

上傳

- 上傳的影像儲存在名稱為 「From BrotherDevice」的相簿中。
- 有關可上傳影像的大小或數量等限制資訊,請瀏覽相應服務的網站。

# <span id="page-21-1"></span><span id="page-21-0"></span>如何變更掃描設定 **<sup>3</sup>**

在您掃描想上傳的文件之前,會顯示掃描設定螢幕 ( 請參閱第 [18](#page-20-3) 頁上的步驟 ❶)。

# 對於 **MFC-J2310 <sup>3</sup>**

#### 掃描類型 **<sup>3</sup>**

- a 按掃描設定螢幕上的 Scan Type ( 掃描類型 )。
- 2 按 Color (彩色)或 B&W (黑白)。
- 6 如果您不想變更其他設定,按 OK ( 確定 )。

### 註釋

掃描並上傳 JPEG 檔案時,黑白掃描不可用,每個頁面將作為單獨的檔案上傳。

上傳

# 解析度 **<sup>3</sup>**

- a 按掃描設定螢幕上的 Resolution ( 解析度 )。
- 2 選擇 100 dpi、200 dpi、300 dpi 或 600 dpi。
- 8 如果您不想變更其他設定,按 OK (確定)。

# 掃描尺寸 **<sup>3</sup>**

- **4 按掃描設定螢幕上的 Scan Size (掃描尺寸)。**
- 2 選擇 Letter 或 A4。
- 8 如果您不想變更其他設定,按 OK (確定)。

# 註釋 -

視乎國家,可能無法選擇 Letter。

# <span id="page-23-0"></span>上傳儲存在記憶卡或 **USB** 快閃記憶卡中的影像 **<sup>3</sup>**

可將儲存在連接到機器上的媒體卡中的影像直接上傳到服務。 有關服務和所支援功能的詳細資訊: >> 第 2 頁 *[可存取的服務](#page-4-0)*。

# 註釋

( 對於香港、台灣和韓國 )

Brother Web Connect 僅支援英文檔案名稱。無法上傳以當地語言命名的檔案。

對於 **MFC-J2310 <sup>3</sup>**

- 1 打開媒體卡插槽蓋。
- 將記憶卡或 USB 快閃記憶卡插入您的機器。 液晶螢幕會自動改變。
- 3 按 8
- 4 按  $\sim$  或  $\vee$  顯示 Web。 按 Web。
- <u>6</u> 如果機器的液晶螢幕上顯示有關網際網路連線的資訊,請閱讀此資訊並按 OK ( 確定 )。
- 6 機器將詢問您以後是否還顯示此資訊。 按 Yes ( 是 ) 或 No ( 否 )。

註釋

如果有新功能的公告等,將顯示最新資訊。請閱讀此資訊,然後按 OK ( 確定 )。

- 選擇所需服務。
- 8 按 ^ 或 > 顯示您的帳戶名稱,然後按此名稱。
- <sup>9</sup> 如果顯示 PIN 碼輸入螢幕,請輸入四位數的 PIN 碼,然後按 OK ( 確定 )。
- 10 按 Upload from Media (從媒體卡上傳)。
- 1 按 ヘ 或 ∨ 顯示所需影像,然後按此影像。 確認液晶螢幕上的影像,然後按 OK (確定)。 重複執行此步驟,直到選擇了您想上傳的所有影像。
- 12 選擇宗所需影像後,按 OK (確定)。

上傳

- 18 按 OK (確定)。 機器開始上傳影像。
- 4 按 1

# 註釋 -

- 上傳的影像儲存在名稱為 「From\_BrotherDevice」的相簿中。
- 有關可上傳影像的大小或數量等限制資訊,請瀏覽相應服務的網站。

<span id="page-25-0"></span>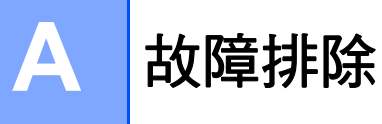

# <span id="page-25-1"></span>錯誤訊息 **<sup>A</sup>**

與其他精密的辦公設備一樣,本機器也可能會發生錯誤。如果發生錯誤,您的機器將顯示錯 誤訊息 "下表列出了常見錯誤訊息"

您可自行修正多數錯誤。如果您需要更多協助,請瀏覽 Brother Solutions Center 網站 [\(http://solutions.brother.com/\)](http://solutions.brother.com/) 以獲取最新的常見問答集和故障排除提示。

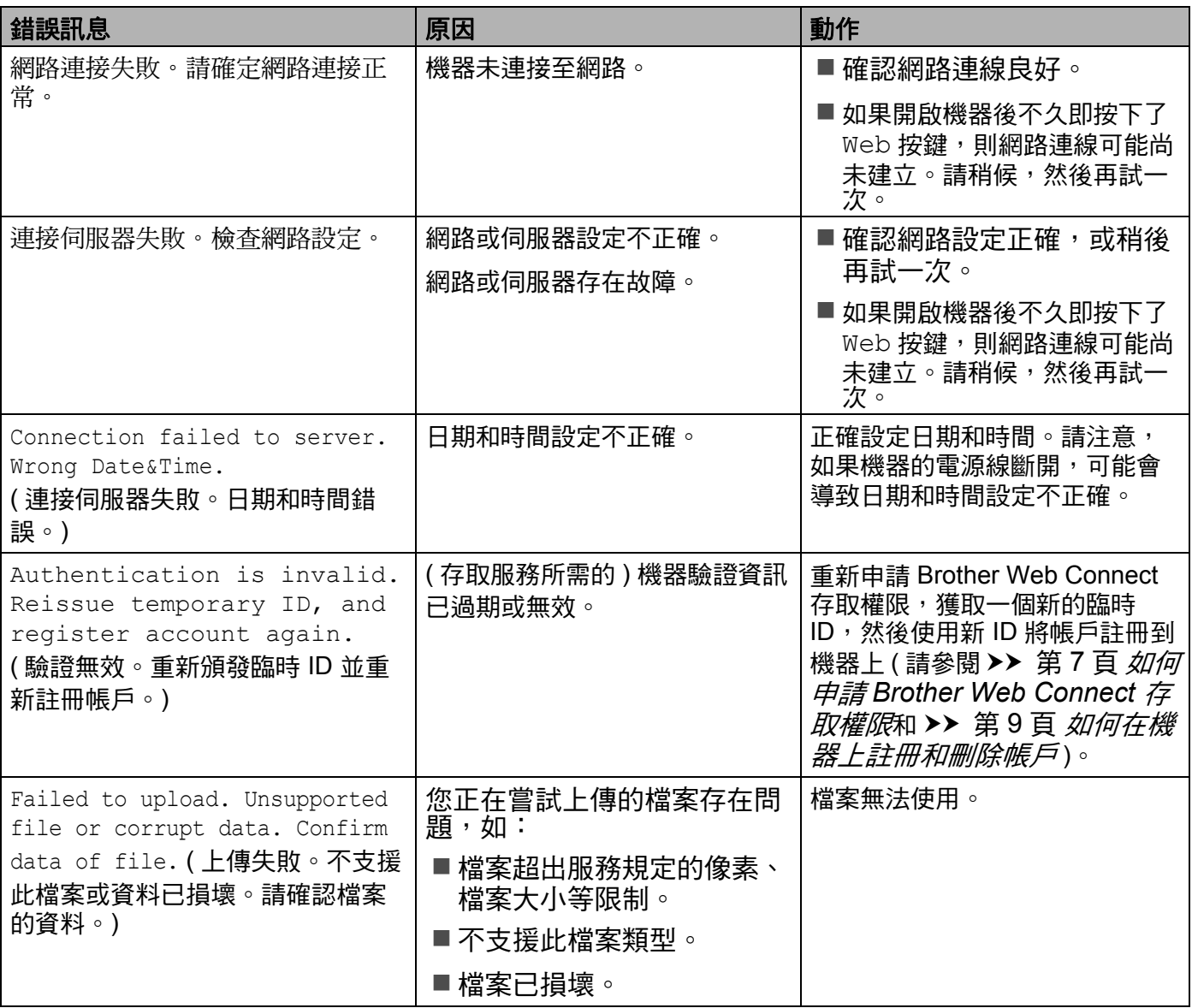

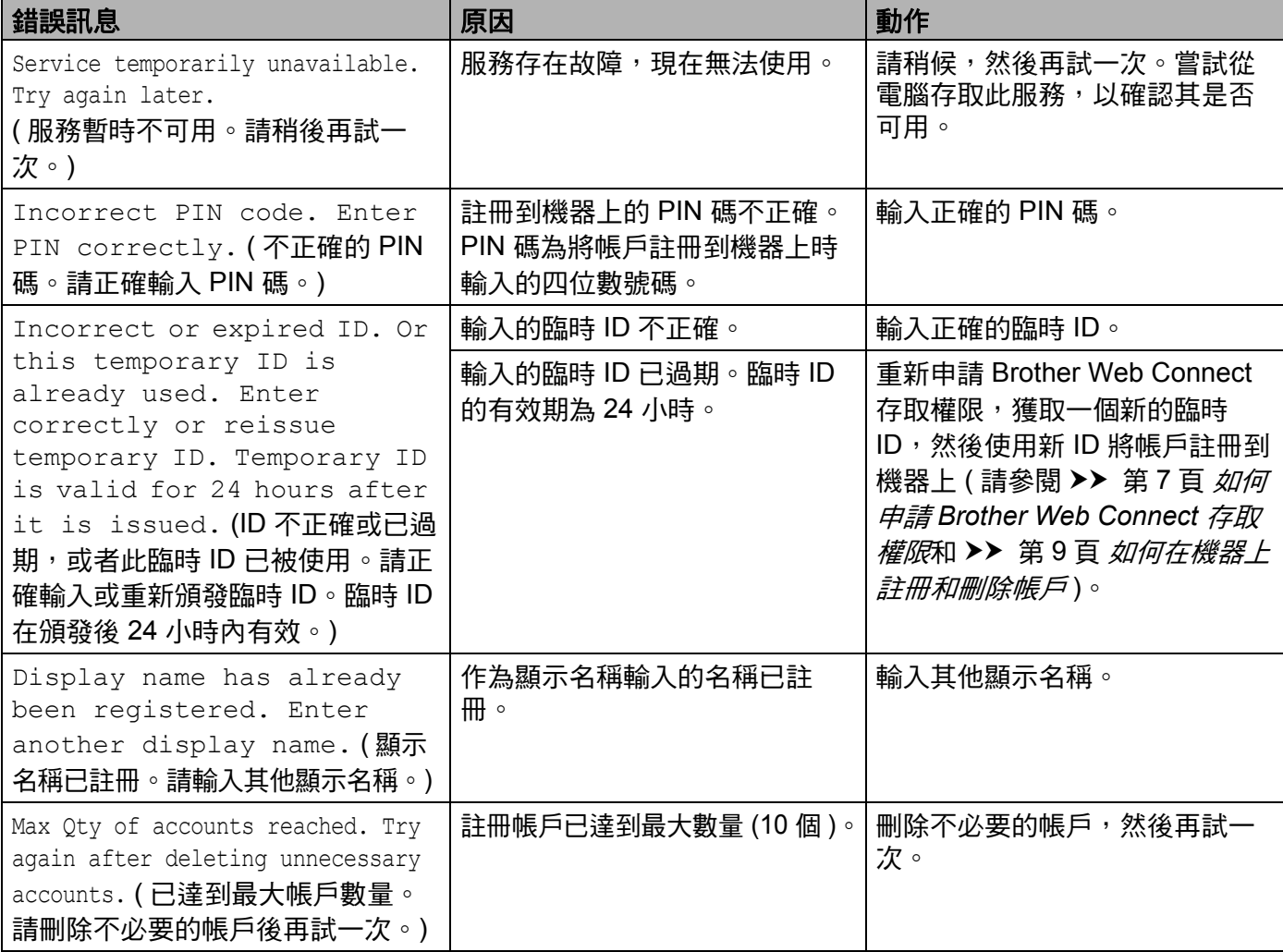

# **brother.**

# 請造訪我們的全球網站 **<http://www.brother.com/>**

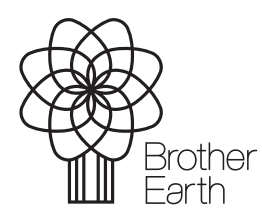

[www.brotherearth.com](http://www.brotherearth.com)